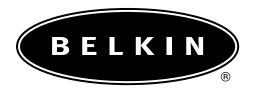

# Belkin Components G700 Series Portable PDA Keyboard User Guide for Palm OS Handhelds

# Index

| Introduction                         | 2  |
|--------------------------------------|----|
| Features and Specifications          | 3  |
| Operating the G700 Keyboard          |    |
| Opening the Keyboard                 | 4  |
| Closing the Keyboard                 |    |
| On-Keyboard Charging                 |    |
| Driver and Keyboard Installation     |    |
| Installing the G700 Keyboard Driver  | 7  |
| Enabling the Driver                  | 9  |
| Connecting and Removing the PDA      |    |
| <b>Customizing Keyboard Settings</b> |    |
| Configuring the Keyboard             | 10 |
| Combination Keys                     | 12 |
| Assigning Command Hot Keys           | 15 |
| FCC/CE/Warranty Statement            | 16 |

## Introduction

Congratulations! You have just purchased the definitive tool to extend your handheld's capabilities. The Belkin G700 Series Portable PDA Keyboard will give you an easy and convenient way to add data to your Palm OS handheld.

Designed for the mobile professional, the G700 weighs in at only seven ounces and closes to a size compact enough to fit easily into a coat pocket.

For our complete selection of PDA accessories and mobile enhancements, please visit us at belkin.com.

# Features and Specifications

- Easy connection compatibility with your Palm OS device
- Standard QWERTY keyboard layout
- Shortcut keys for faster operation
- Ultra-portable design
- Pass-through charging capability

**Opened:** 6.85" x 9.77" x 2.75"

(174mm x 248mm x 70mm)

**Closed:** 3.74" x 5.83" x .55"

(95mm x 148mm x 14mm)

**Weight:** 7 ounces (198.4g)

**Temperature Endurance:** 70° C

**Power Consumption:** 

In Operation: 1mA In Sleep Mode:  $1\mu$ A

# Operating the G700 Keyboard

## **Opening the Keyboard**

- 1. Open the keyboard by pressing the button.
- 2. Raise the lid and stand so that they are fully extended.
- 3. Flip up the keyboard connector stand to its full upright position.
- 4. Pull out the left and right section of the keyboard until the middle section pops up.
- 5-6. Push the left, then the right section of the keyboard together.

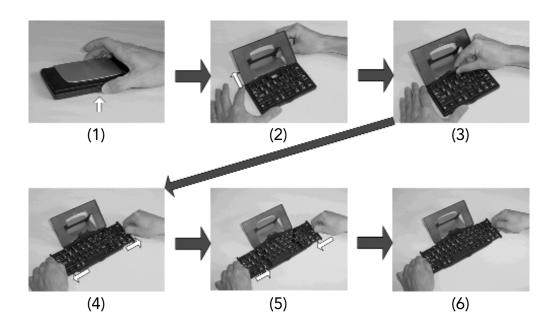

# Operating the G700 Keyboard (continued)

### **Closing the Keyboard**

- 1. Gently pull the left and then the right section of the keyboard apart.
- 2. Push the left and right section of the keyboard forward the center of the keyboard. The middle section will automatically move down and make room for the left and right sections. DO NOT push down on the middle section.
- 3. Flip down the keyboard connector head until it lays flat within the keyboard.
- 4. Pull the lid and stand together.
- 5. Press the lid together with the upper frame.
- 6. Gently press down on the cover until it snaps in the closed position.

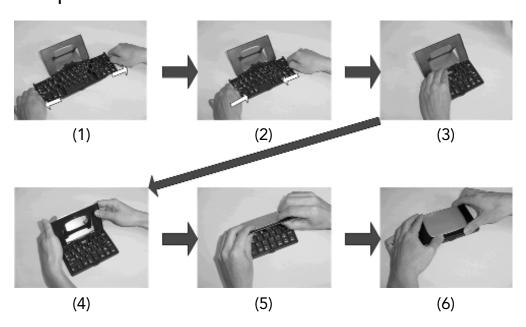

# Operating the G700 Keyboard (continued)

#### **On-Keyboard Charger**

The G700 keyboard is designed with an electronic circuit that accepts AC power for your PDA while you use the keyboard. The power receptacle located on the side of the keyboard allows you to use the AC adapter included with your PDA.

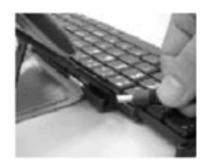

Note: Your PDA must be equipped with rechargeable batteries as standard equipment. This feature is not compatible with aftermarket recharging products.

## **Driver and Keyboard Installation**

#### Installing the G700 Keyboard Driver

#### **Before Installation**

- 1. To prevent potential software conflicts, disable other keyboard applications or specialized applications that use the same serial address installed in your Palm OS device.
- 2. You must have 100Kb of available memory to install the driver.

#### Install the Driver

- 1. Connect the Palm OS PDA to a computer through its cradle or cable.
- 2. Insert the driver CD into your CD-ROM drive.
- 3. If the CD-ROM has been set to auto-run mode, the install process will proceed automatically. Please follow on-screen instructions to finish all steps. Otherwise, please follow steps 4-7 to install driver manually.

## Driver and Keyboard Installation (continued)

- 4. Tap twice on the "My Computer" icon and then choose your CD-ROM drive.
- 5. Double-click on the "Belkin G700.prc" file to launch the installer. The Palm OS "Install Tool" window will appear.

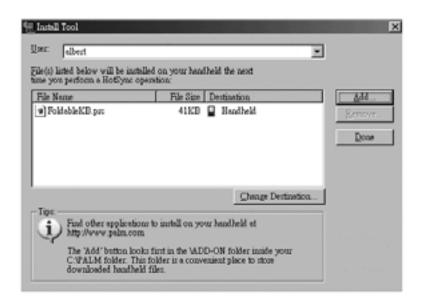

- 6. Select the file (Belkin G700.prc) by clicking on the file name once.
- 7. Click "Done". The driver file will be installed into your handheld the next time you perform a HotSync® operation.

To complete your installation onto your handheld, simply perform the HotSync operation. When complete, the icon for G700 keyboard will appear on the "Applications" screen of your handheld.

# Driver and Keyboard Installation (continued)

#### **Enabling the Driver**

- 1. Power on your PDA.
- 2. Tap on the "Applications" icon. Your applications window will appear on-screen.
- 3. Tap on the "Keyboard" icon. The configuration screen will appear.
- 4. Tap on the "Status" pull-down menu and select "On".
- 5. Tap on the "Status" pull-down menu to enable or disable the keyboard.

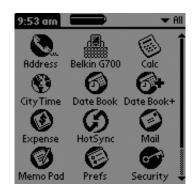

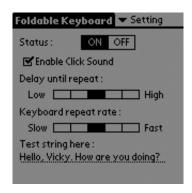

#### **Connecting and Removing the PDA**

Align the PDA's connector with the keyboard's connector. Gently slide the PDA onto the connector until it is firmly seated on the connector.

To remove, hold the keyboard in place and gently pull the PDA up from the connector until it is completely removed from the keyboard.

# **Customizing Keyboard Settings**

#### **Configuring the Keyboard**

You can adjust various keyboard settings to your personal preference.

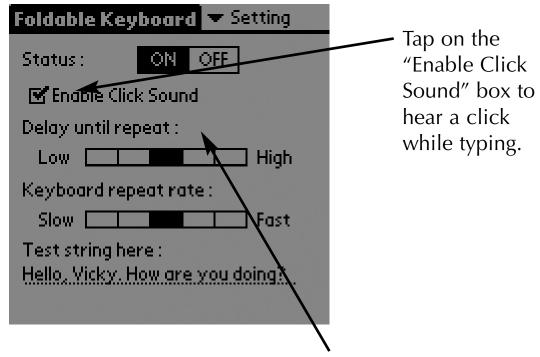

Tap in the "Delay until repeat" slide scale to lengthen or shorten the time the keyboard will wait before repeatedly displaying a depressed key. Tapping further right on the scale specifies a longer delay time.

# **Customizing Keyboard Settings (continued)**

Tap in the "Keyboard repeat rate" slide scale to adjust the rate at which the keyboard will display a character. Tapping further right on the scale specifies a faster repeat rate.

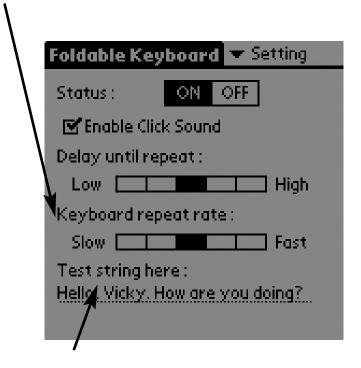

Tap in the "Test string here" field to enter characters from the keyboard.

# **Combination Keys**

Certain keys on the G700 keyboard can perform additional functions in the combinations listed below.

| Shift + any key     | Enters uppercase character               |
|---------------------|------------------------------------------|
| Ctrl + C            | Сору                                     |
| Ctrl + V            | Paste                                    |
| Ctrl + X            | Cut                                      |
| Cmd + Left arrow    | Move cursor to the beginning of the line |
| Cmd + Right arrow   | Move cursor to the end of the line       |
| Tab                 | Tabs forward through edit lines          |
| Shift + Tab         | Tabs backward through edit lines         |
| Fn + Tab            | Inserts a tab in a line                  |
| Shift + Right arrow | Selects right area                       |
| Shift + Left arrow  | Selects left area                        |
| Shift + Up arrow    | Selects up area                          |
| Shift + Down arrow  | Selects down area                        |
| Fn + 1              | Applications                             |
| Fn + 2              | <b>■</b> Menu                            |
| Fn + 3              | ☑ E-mail                                 |
| Fn + 4              | Find                                     |
|                     | G TIIIG                                  |

# Combination Keys (continued)

| Fn + 5                                            | <b>₫</b> Calendar                   |
|---------------------------------------------------|-------------------------------------|
| Fn + 6                                            | Address Book                        |
| Fn + 7                                            | <b>I</b> To do list                 |
| Fn + 8                                            | Memo Pad                            |
| Fn + 9                                            | Calculator                          |
| Fn + 0                                            | New                                 |
| Fn + Q, then release and type A, E, I, O, U, or Y | Acute accent: Á, É, Í, Ó, Ú, Ý      |
| Fn + W, then release and type A, E, I, O, or U    | Grave accent: À, È, Ì, Ò, Ù         |
| Fn + E, then release and type A, E, I, O, or U    | Circumflex: Â, Ê, Î, Ô, Û           |
| Fn + R, then release and type A, N, or O          | Tilde: Ã, Ñ, Õ                      |
| Fn + T, then release and type A, E, I, O, U, or Y | Dieresis (Umlaut): Ä, Ë, Ï, Ö, Ü, Ÿ |
| Fn + Y, then release and type A                   | Nordic A-ring: Å                    |
| Fn + Done                                         | Cancel                              |
| Fn + Del                                          | Delete Item                         |
| Fn + Enter                                        | Ok                                  |

|     | •     | •      |      | , .• Is     |
|-----|-------|--------|------|-------------|
| Com | oinai | tion . | Kevs | (continued) |
|     |       |        |      | (continued) |

| Fn + Cmd         | Quick-access key: For example,<br>Fn + Cmd, then release and<br>press D brings the effect<br>"delete" |
|------------------|----------------------------------------------------------------------------------------------------|
| Fn + Right arrow | Details                                                                                               |
| Fn + Left arrow  | Show                                                                                                  |
| Fn + Up arrow    | Scroll Upward                                                                                         |
| Fn + Down arrow  | Scroll Downward                                                                                       |
| Cmd + 0~9        | Programmable Hot Key                                                                                  |

# **Assigning Command Hot Keys**

Tap the screen at the arrow next to "Setting", and a popdown setting menu allows you to customize your keyboard

set hot key.

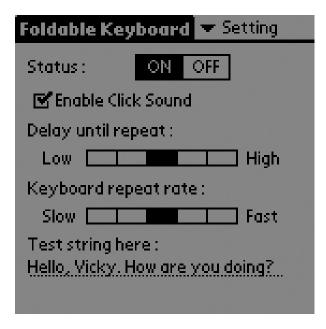

Tap the screen at the arrow next to "CmdKeys", and a popdown menu will allow you to define shortcuts.

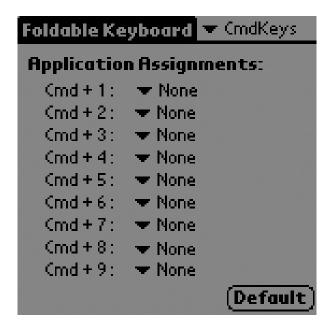

# FCC/CE/Warranty Statement

#### **FCC Statement**

# DECLARATION OF CONFORMITY WITH FCC RULES FOR ELECTROMAGNETIC COMPATIBILITY

We, Belkin Components, of 501 West Walnut Street, Compton, CA 90220, declare under our sole responsibility that the products: F8P3502, F8H1501, F8Y1501

to which this declaration relates:

Comply with Part 15 of the FCC Rules. Operation is subject to the following two conditions: (1) this device may not cause harmful interference, and (2) this device must accept any interference received, including interference that may cause undesired operation.

#### **CE Declaration of Conformity**

We, Belkin Components, declare under our sole responsibility that the F8P3502, F8H1501, and F8Y1501, to which this declaration relates, are in conformity with Generic Emissions Standard EN55022:1998 and with Generic Immunity Standard EN55024:1998.

#### **ICES Statement**

This Class B digital apparatus complies with Canadian ICES-003. Cet appareil numérique de la classe B est conforme à la norme NMB-003 du Canada.

# Belkin Components Limited One-Year Product Warranty

Belkin Components warrants this product against defects in materials and workmanship for one year. If a defect is discovered, Belkin will, at its option, repair or replace the product at no charge provided it is returned during the warranty period, with transportation charges prepaid, to the authorized Belkin dealer from whom you purchased the product. Proof of purchase may be required.

This warranty does not apply if the product has been damaged by accident, abuse, misuse, or misapplication; if the product has been modified without the written permission of Belkin; or if any Belkin serial number has been removed or defaced.

THE WARRANTY AND REMEDIES SET FORTH ABOVE ARE EXCLUSIVE IN LIEU OF ALL OTHERS, WHETHER ORAL OR WRITTEN, EXPRESSED OR IMPLIED. BELKIN SPECIFICALLY DISCLAIMS ANY AND ALL IMPLIED WARRANTIES, INCLUDING, WITHOUT LIMITATION, WARRANTIES OF MERCHANTABILITY AND FITNESS FOR A PARTICULAR PURPOSE.

No Belkin dealer, agent, or employee is authorized to make any modification, extension, or addition to this warranty.

BELKIN IS NOT RESPONSIBLE FOR SPECIAL, INCIDENTAL, OR CONSEQUENTIAL DAMAGES RESULTING FROM ANY BREACH OF WARRANTY, OR UNDER ANY OTHER LEGAL THEORY, INCLUDING BUT NOT LIMITED TO LOST PROFITS, DOWNTIME, GOODWILL, DAMAGE TO OR REPROGRAMMING, OR REPRODUCING ANY PROGRAM OR DATA STORED IN OR USED WITH BELKIN PRODUCTS.

Some states do not allow the exclusion or limitation of incidental or consequential damages or exclusions of implied warranties, so the above limitations of exclusions may not apply to you. This warranty gives you specific legal rights, and you may also have other rights that vary from state to state.

16

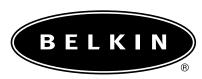

#### belkin.com

#### **Belkin Components**

501 West Walnut Street Compton • CA • 90220 • USA

> Tel: 310.898.1100 Fax: 310.898.1111

#### Belkin Components, Ltd.

Express Business Park
Shipton Way • Rushden • NN10 6GL
United Kingdom

Tel: +44 (0) 1933 35 2000 Fax: +44 (0) 1933 31 2000

#### Belkin Components B.V.

Starparc Building • Boeing Avenue 333 1119 PH Schiphol-Rijk • The Netherlands

> Tel: +31 (0) 20 654 7300 Fax: +31 (0) 20 654 7349

#### Belkin Components, Ltd.

7 Bowen Cresent • West Gosford

NSW 2250 • Australia

Tel: +61 (2) 4372 8600

Fax: +61 (2) 4325 4277

© 2002 Belkin Components. All rights reserved. All trade names are registered trademarks of respective manufacturers listed.